## **[VIDEO] Record Attendance & Meal Counts**

Last Modified on 12/19/2023 11:57 am All participants must be marked as present before you can record a meal for them.  $\,$   $_{\rm csr}$ While you can mark attendance separately from a meal count, you can also mark attendance and first meals/snacks at the same time. Return to the Record Attendance & Meal Count page to record subsequent meals throughout the day.

Watch the video below, or scroll down for step-by-step instructions.

**Required Permissions:** You must have the **Record Attendance** permission enabled on your account to record attendance and meal counts.

- 1. From the menu to the left, click **Menus/Attendance**.
- 2. Click **Attendance/Meal Counts.**
- 3. Make sure the correct date, classroom, and meal are selected at the top.

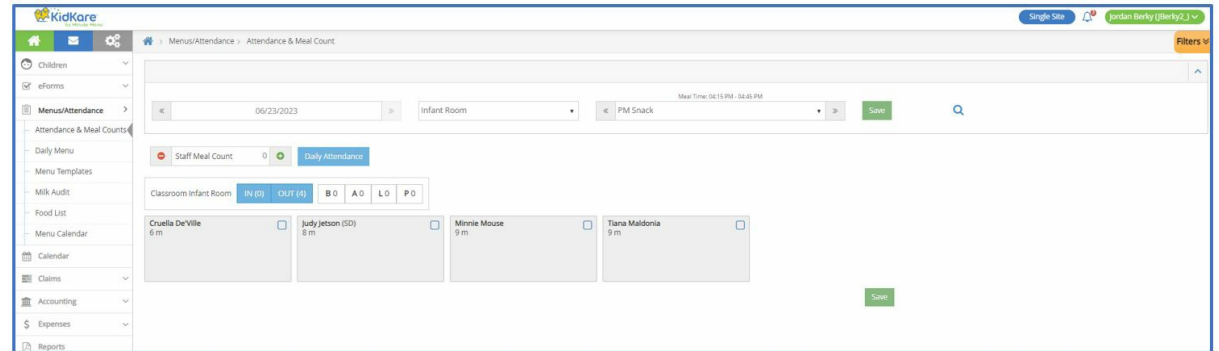

4. Check the **box** next to each participant's name to mark attendance.

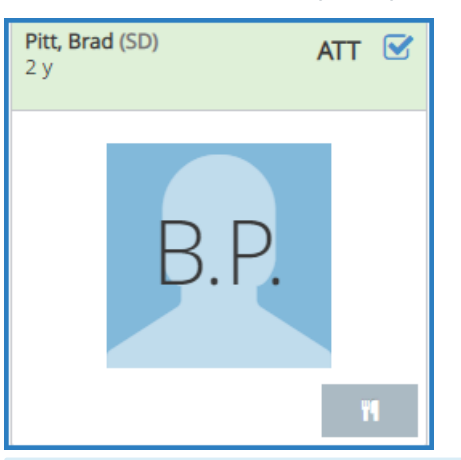

**Note:** You may be prompted to confirm if a participant you mark present is out of school. If the child is out of school, click **OK**.

5. Click to record a meal count. A participant must be marked in attendance before you can access this option. If individual infant menu reporting is enabled, the Infant Menu pop-up opens. For more information, see **Record [Individual](https://help.kidkare.com/help/record-individual-infant-menus) Infant Menus**.

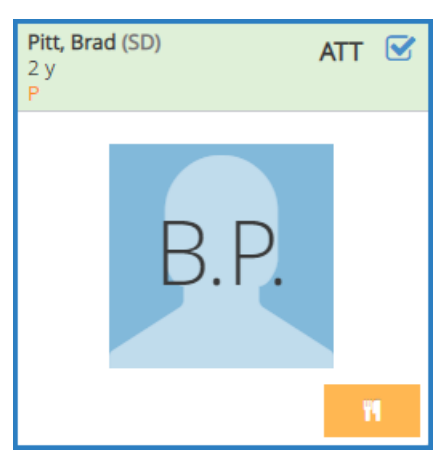

Note that participants with special diets or allergies noted on their record display with a red outline around

their photo.

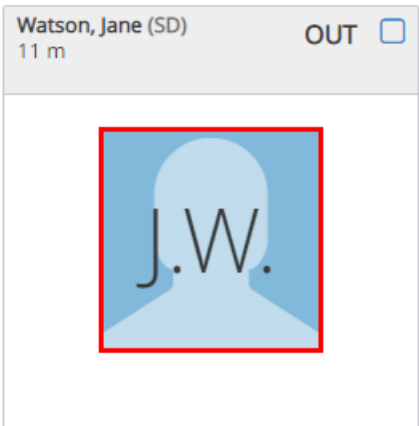

6. Click **Save**.

**Note:** If you are required to certify attendance and meal counts, the Certification Statement modal displays. Click **Acknowledge & Save** to save attendance and meal counts.

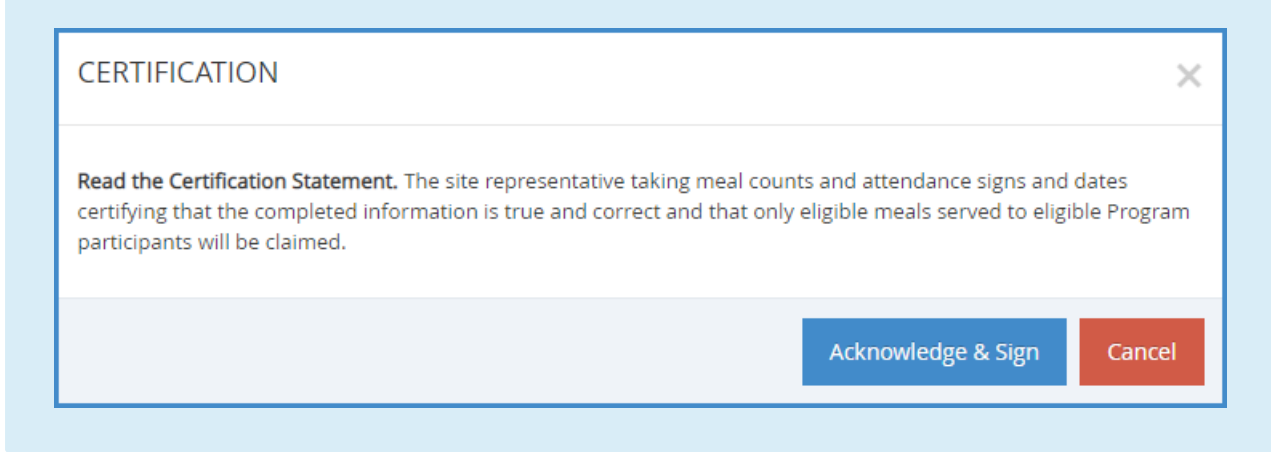